## Login to Adobe Express Through Cobb Digital Library

1. Open Cobb Digital Library (CDL) from the school website or CTLS.

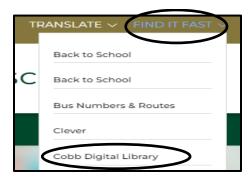

2. Open Adobe Creative Cloud Express from CDL.

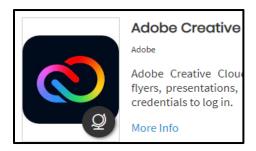

3. Select *Sign in* at the top right corner of Adobe.

Type in your CCSD email address and log in with Company or School Account.

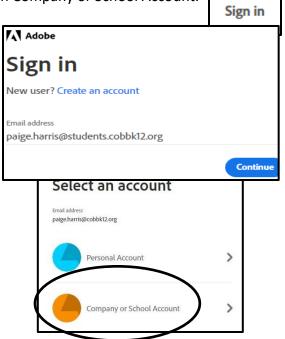

4. Select *Adobe Express* from WEB APPS on the left side of the screen.

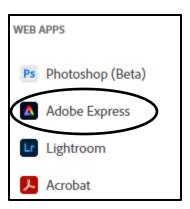

5. Select the PLUS sign to create a new project. From the pop-out window, select *Video* under *Create new*.

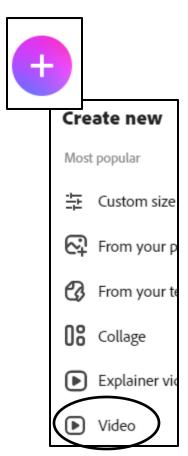